## 【要注意】zip ファイル解凍の準備

「厚生労働省版ストレスチェック実施プログラム.zip」の解凍を行う場合、以下の準備を 実施してから解凍してください。

## Windows 標準の解凍ツールを使用

- ① 「厚生労働省版ストレスチェック実施プログラム.zip」の右クリックメニューを開 き、「プロパティ」をクリックします。
- ② 「全般」タブの「セキュリティ:」項目にある「ブロックの解除」ボタンをクリッ クし、その後に「適用」ボタン、「OK」ボタンを順にクリックします。(画像参照)

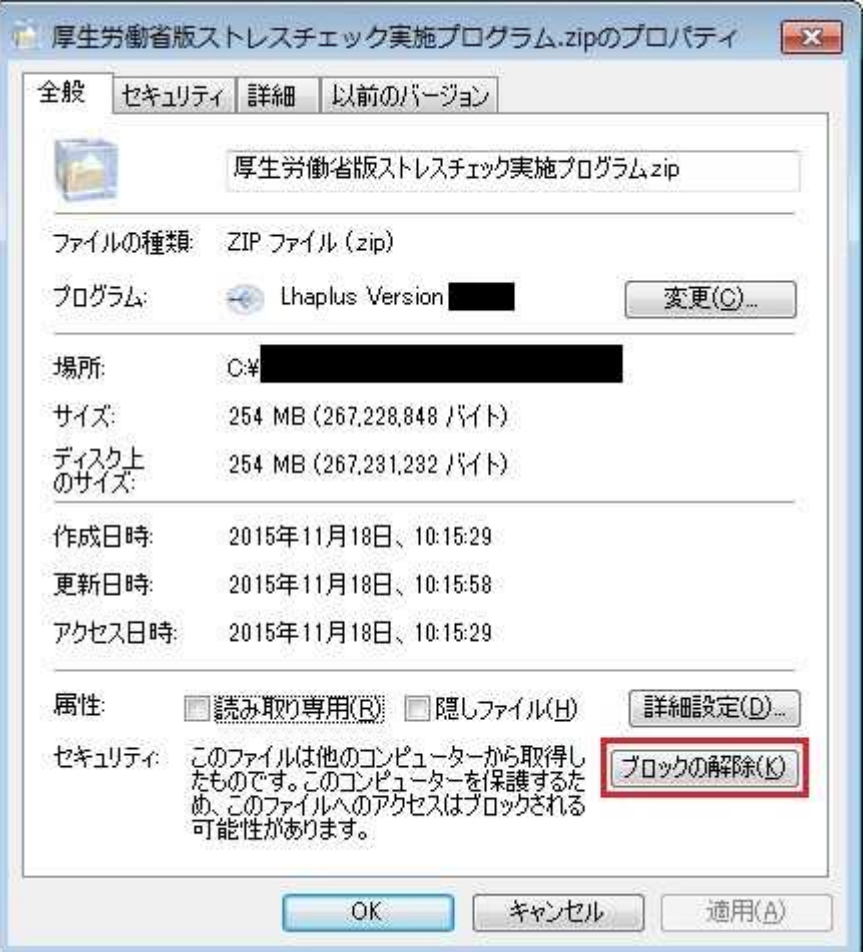

- ③ 以上の①②を実施したうえで、「厚生労働省版ストレスチェック実施プログラ ム.zip」の右クリックメニューを開き、「すべて展開」をクリックした後、解凍を行 ってください。
- 注)フリーソフト等の解凍ツールの使用について

一部のフリーソフトの古いバージョンでエラーが表示され正常に解凍できない場 合が確認されております。そのため、フリーソフト等の解凍ツールは使用せず、Windows 標準の解凍ツールの使用を推奨します。